# **LEGO LENS**

#### Wireframes

December 14, 2011 11:44 PM

#### **Table of Contents**

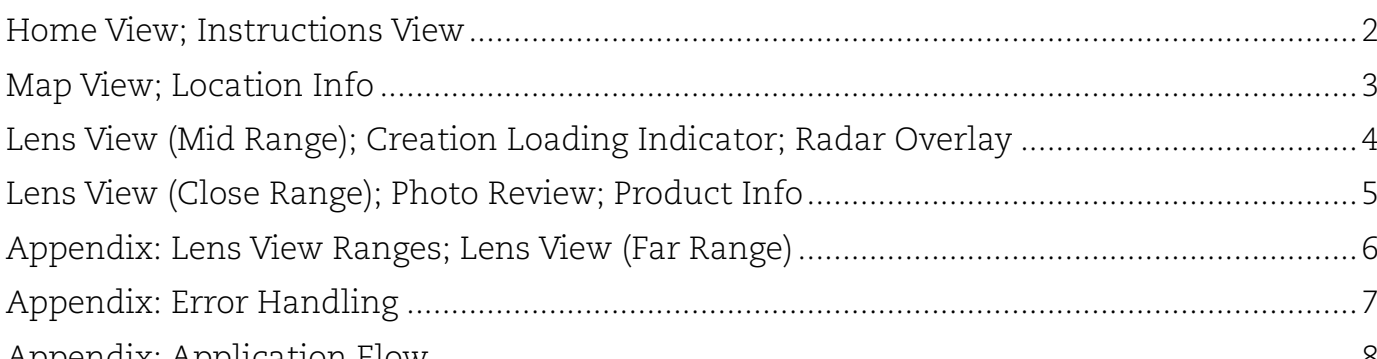

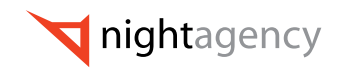

### HOME VIEW; INSTRUCTIONS VIEW

<span id="page-1-0"></span>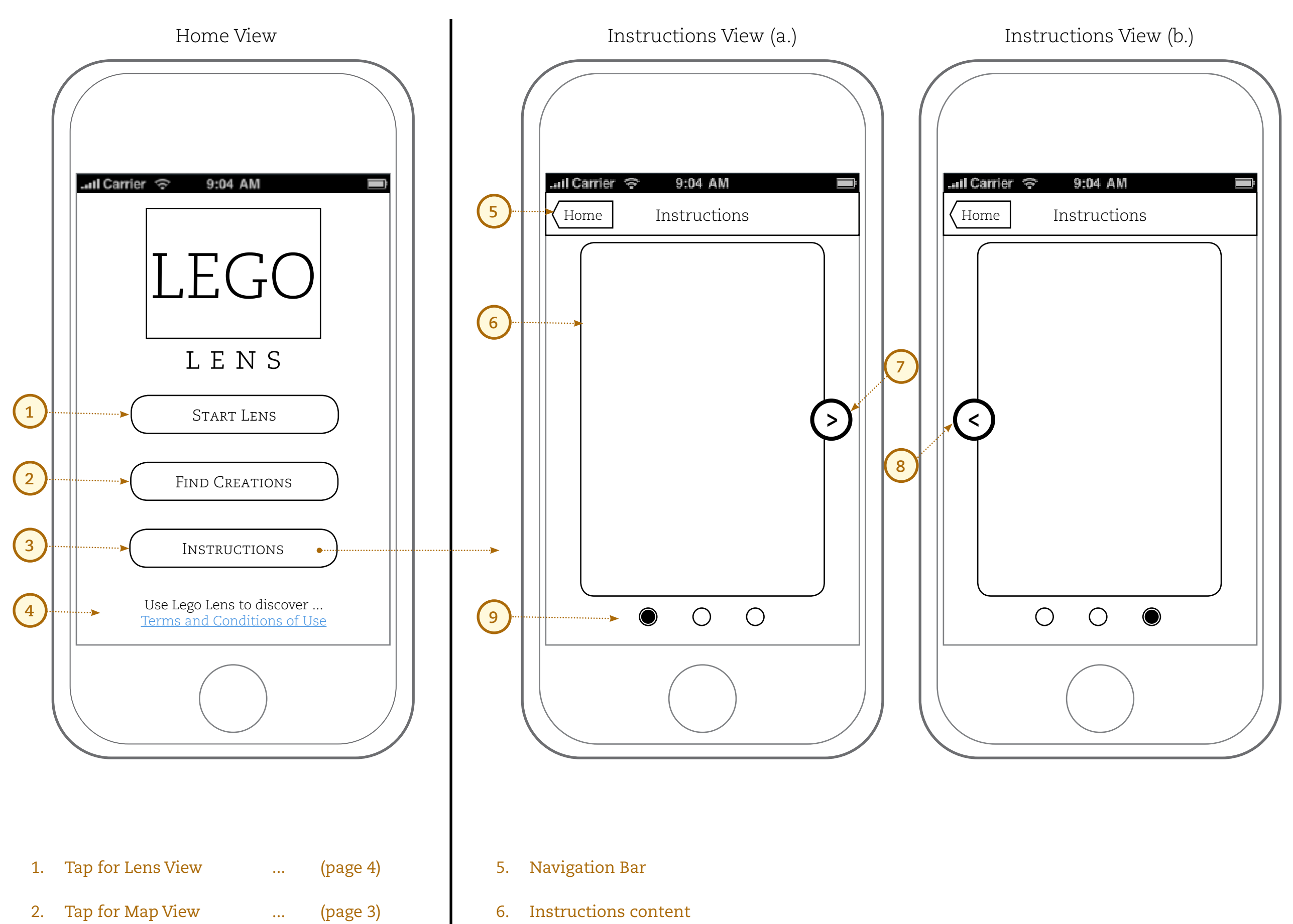

7. "Page forward" button

8. "Page back" button

9. Page indicators

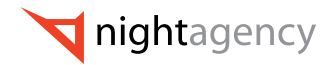

- 
- 3. Tap for Instructions View ... (page 2)
- 4. Tagline / Link to Disclaimers

#### MAP VIEW; LOCATION INFO

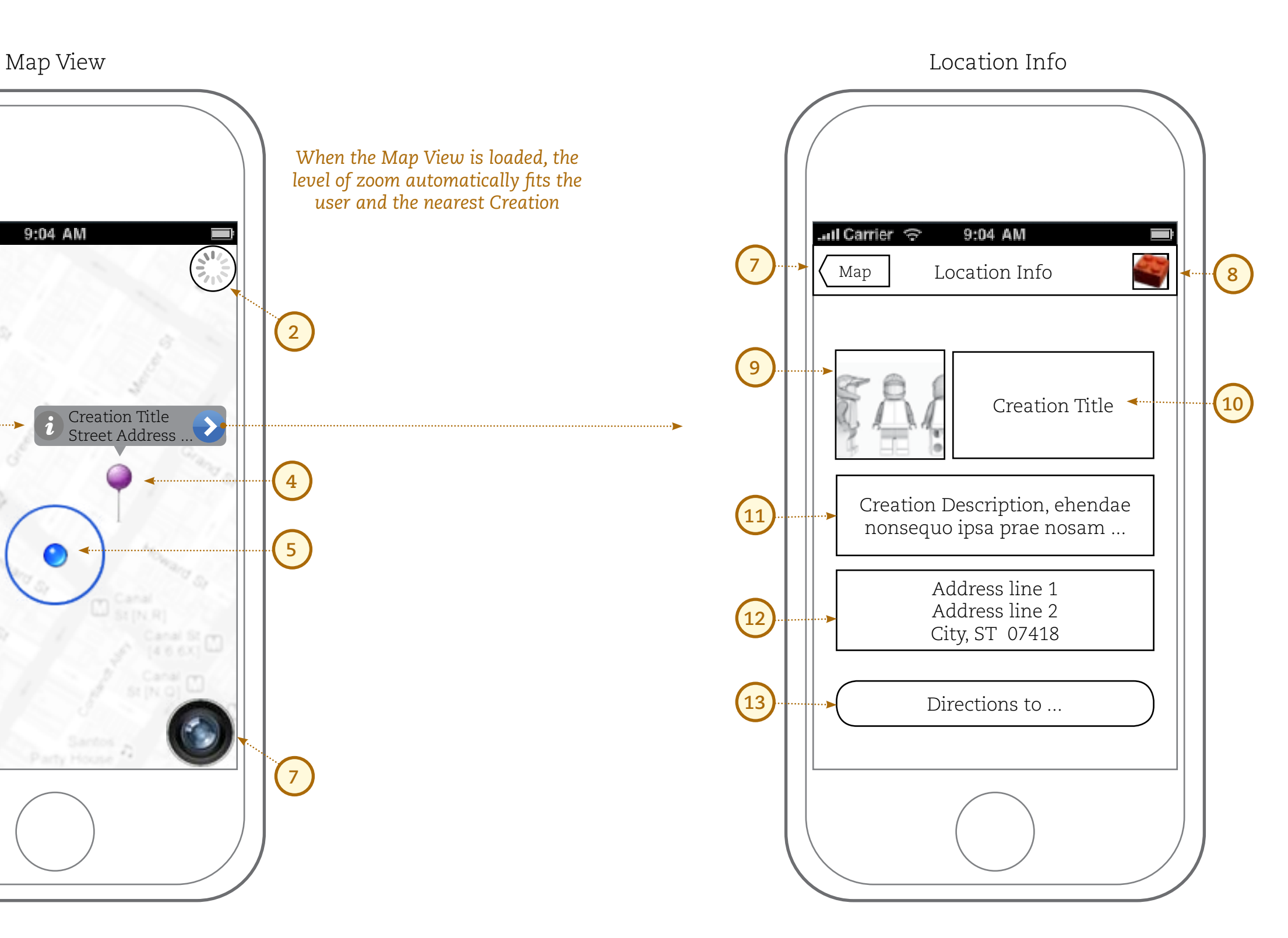

- 1. Tap for Home View
- 2. Indication of loading *(loading will be necessary when map is moved)*
- 3. Tap for Location Info
- 4. Indication of Creations' locations *(custom pins indicate that Creation is New)*
- 5. Indication of your location

- 6. Tap to refresh your location
- 7. Tap for Lens View
- 7. (Navigation Bar)
- 8. Tap for Product Info
- 9. Creation Thumbnail
- 10. Creation Title
- 11. Creation Description

12. Creation Address

13. Tap for travel directions to this location *(handled by default maps app)*

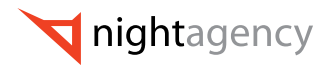

<span id="page-2-0"></span>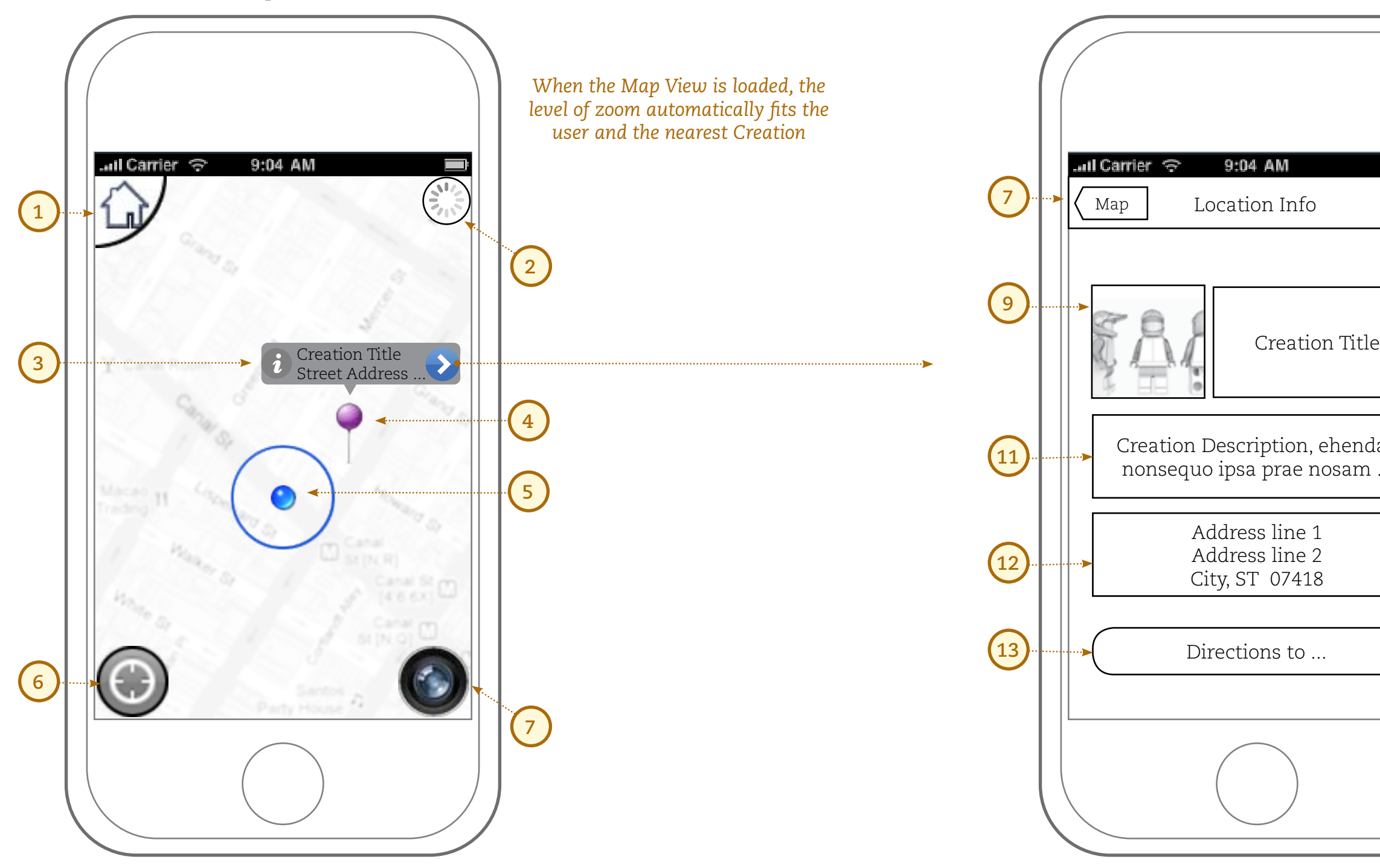

## LENS VIEW (MID RANGE); CREATION LOADING INDICATOR; RADAR OVERLAY

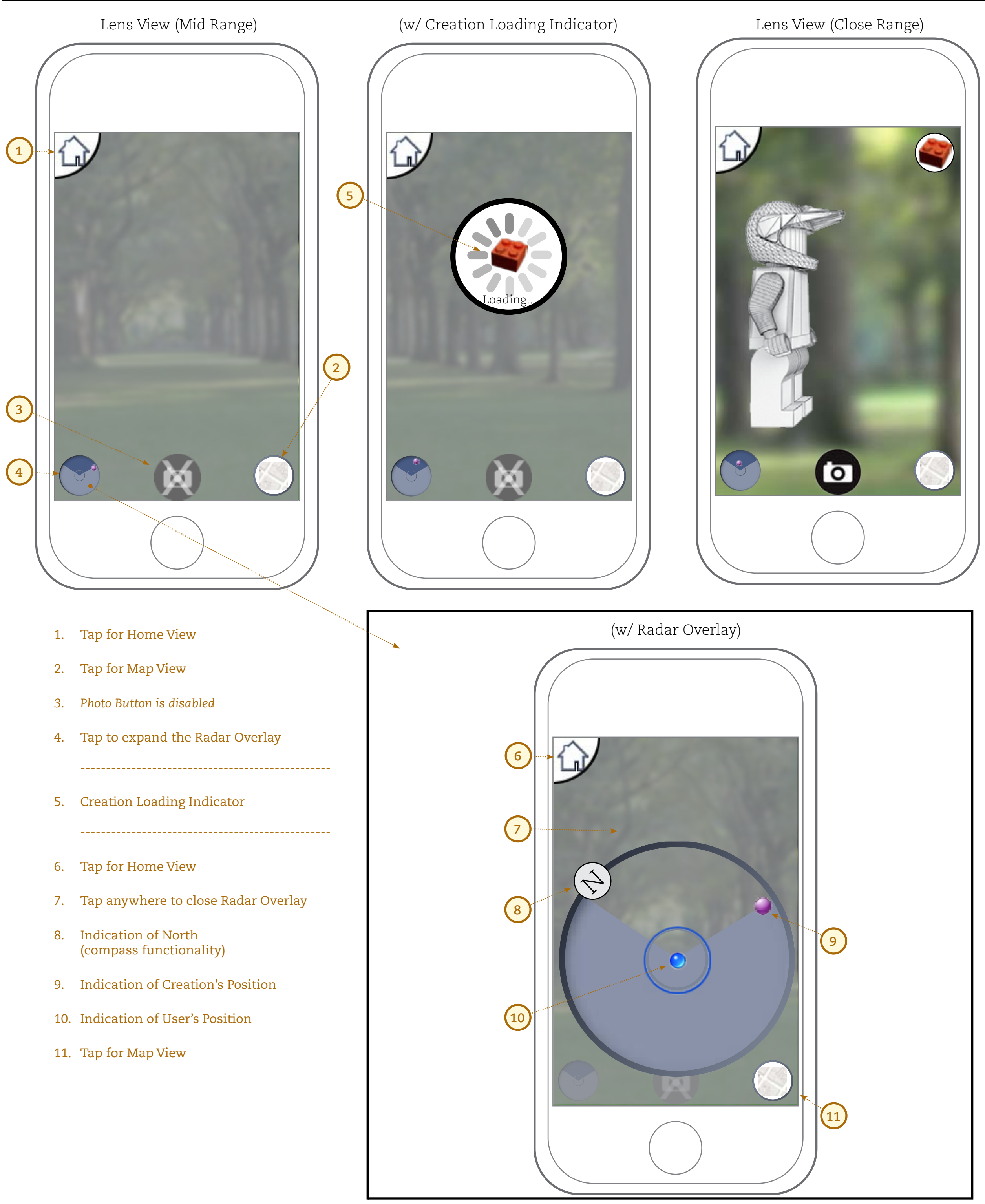

- 
- 
- 
- 
- 
- 

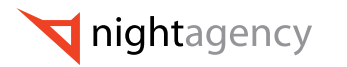

## LENS VIEW (CLOSE RANGE); PHOTO REVIEW; PRODUCT INFO

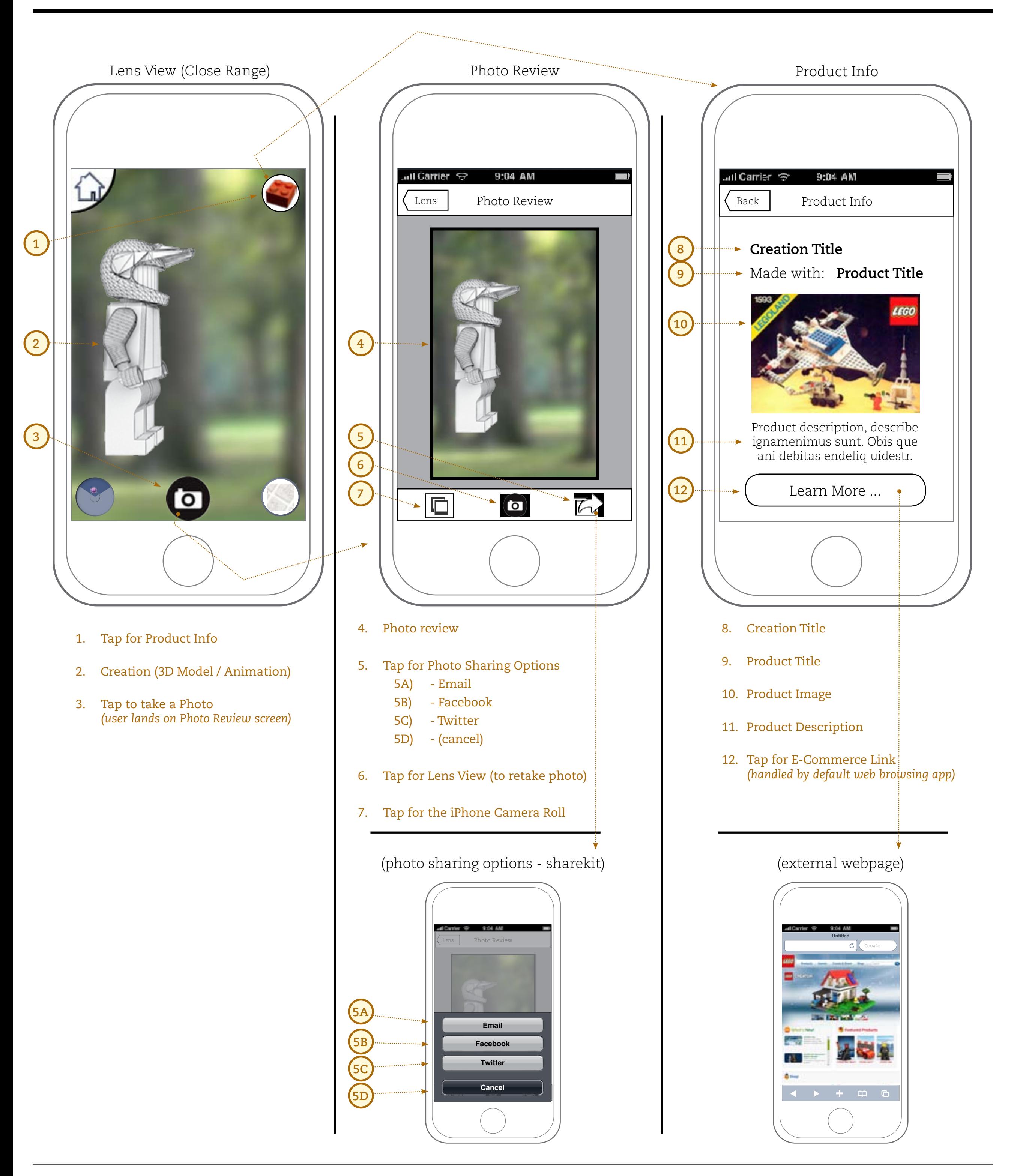

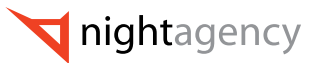

#### Appendix: Lens View Ranges; Lens View (Far Range)

#### <span id="page-5-0"></span>Lens View Ranges

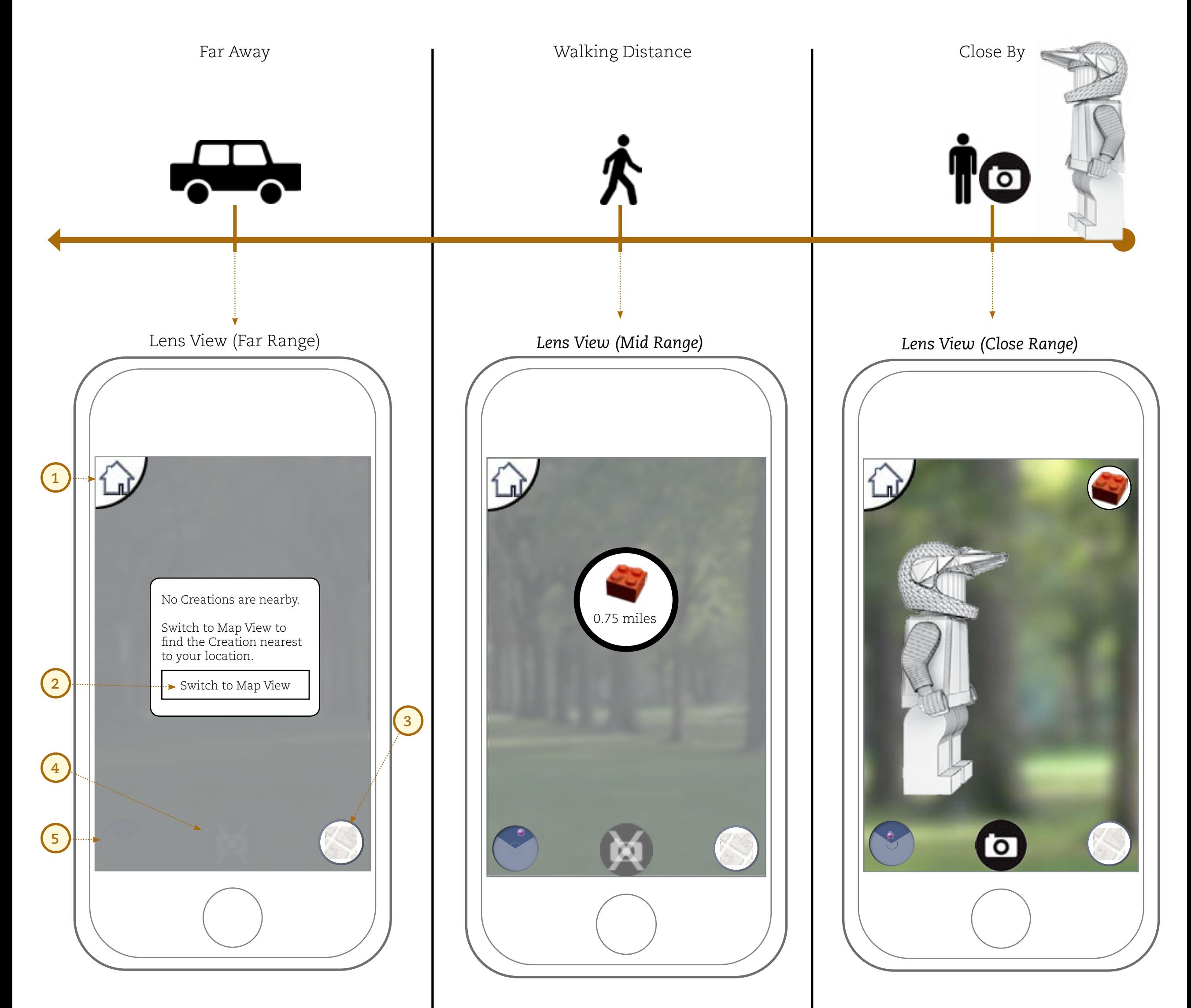

- 1. Tap for Home View
- 2. Dialog / Tap for Map View
- 3. Tap for Map View
- *4. Photo Button is disabled*
- *5. Radar Button is disabled*

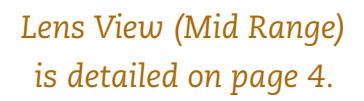

*Lens View (Close Range) is detailed on page 5.*

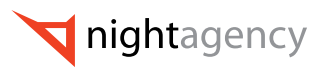

*The Lens View appears to the user in 1 of 3 modes, determined by the*  **user's distance from the nearest Creation***:*

**Appendix: Error Handling 7 / 8**

#### Appendix: Error Handling

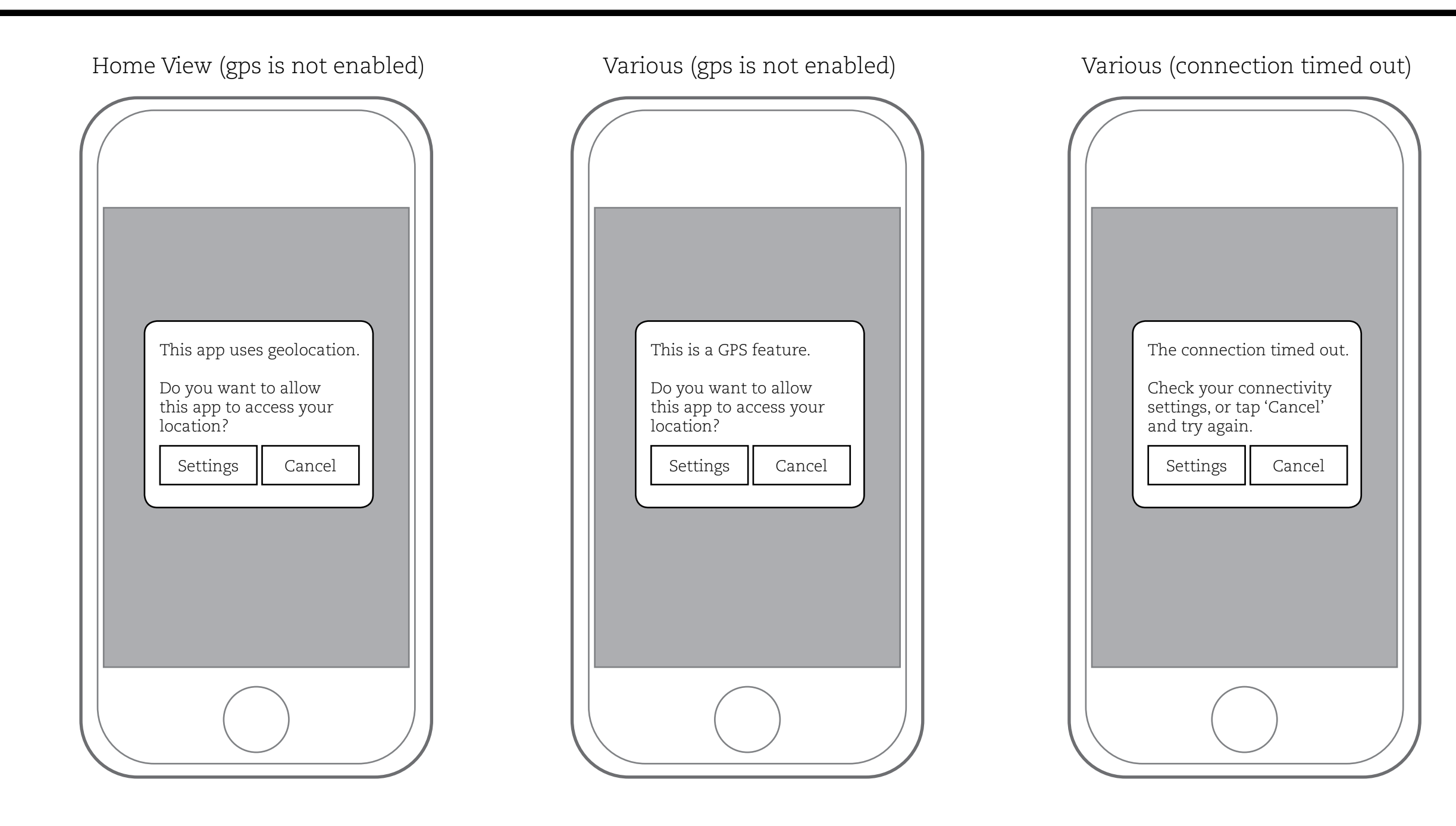

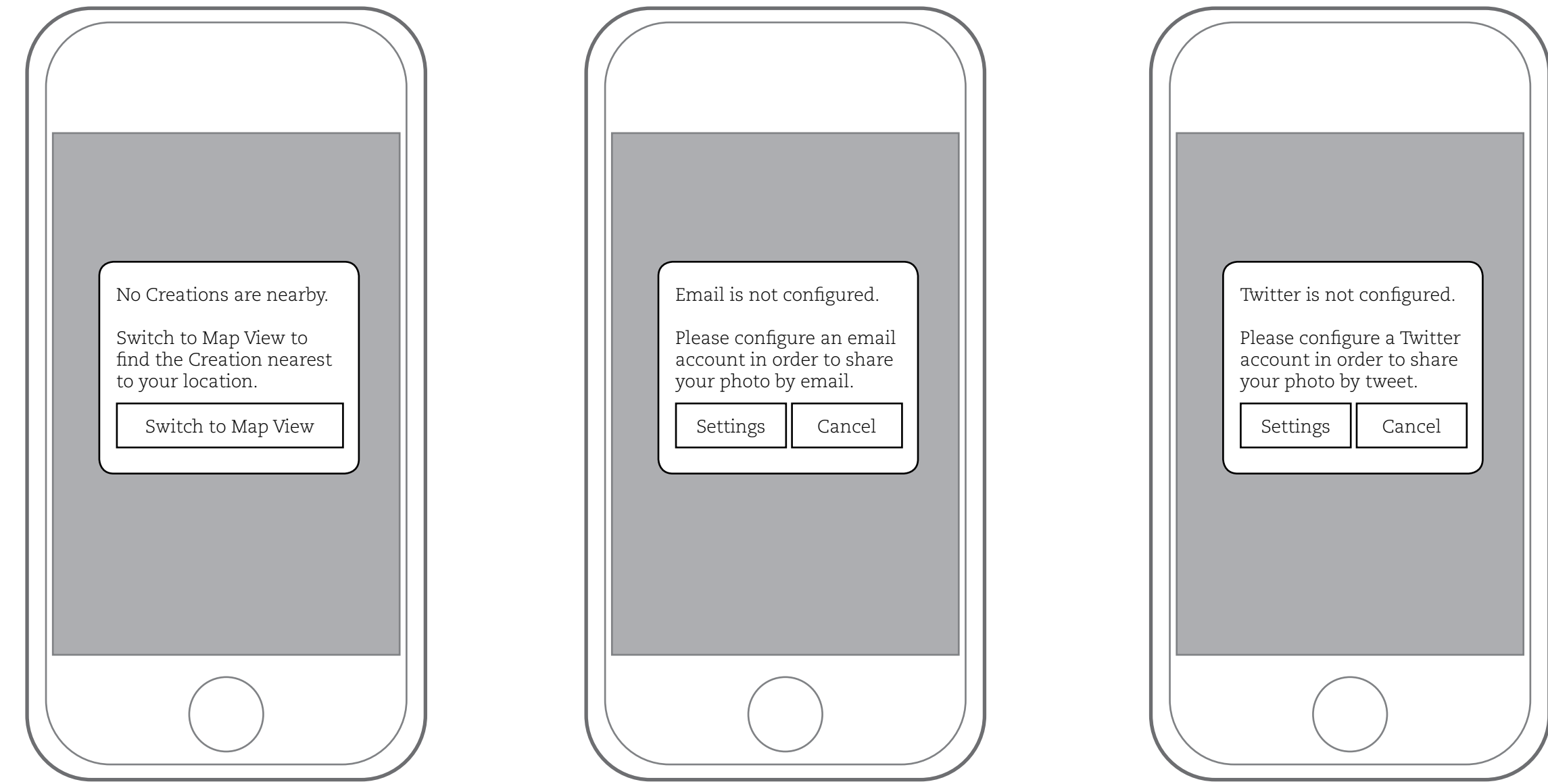

Lens View (no creations nearby) Photo Review --> Share --> Email Photo Review --> Share --> Twitter

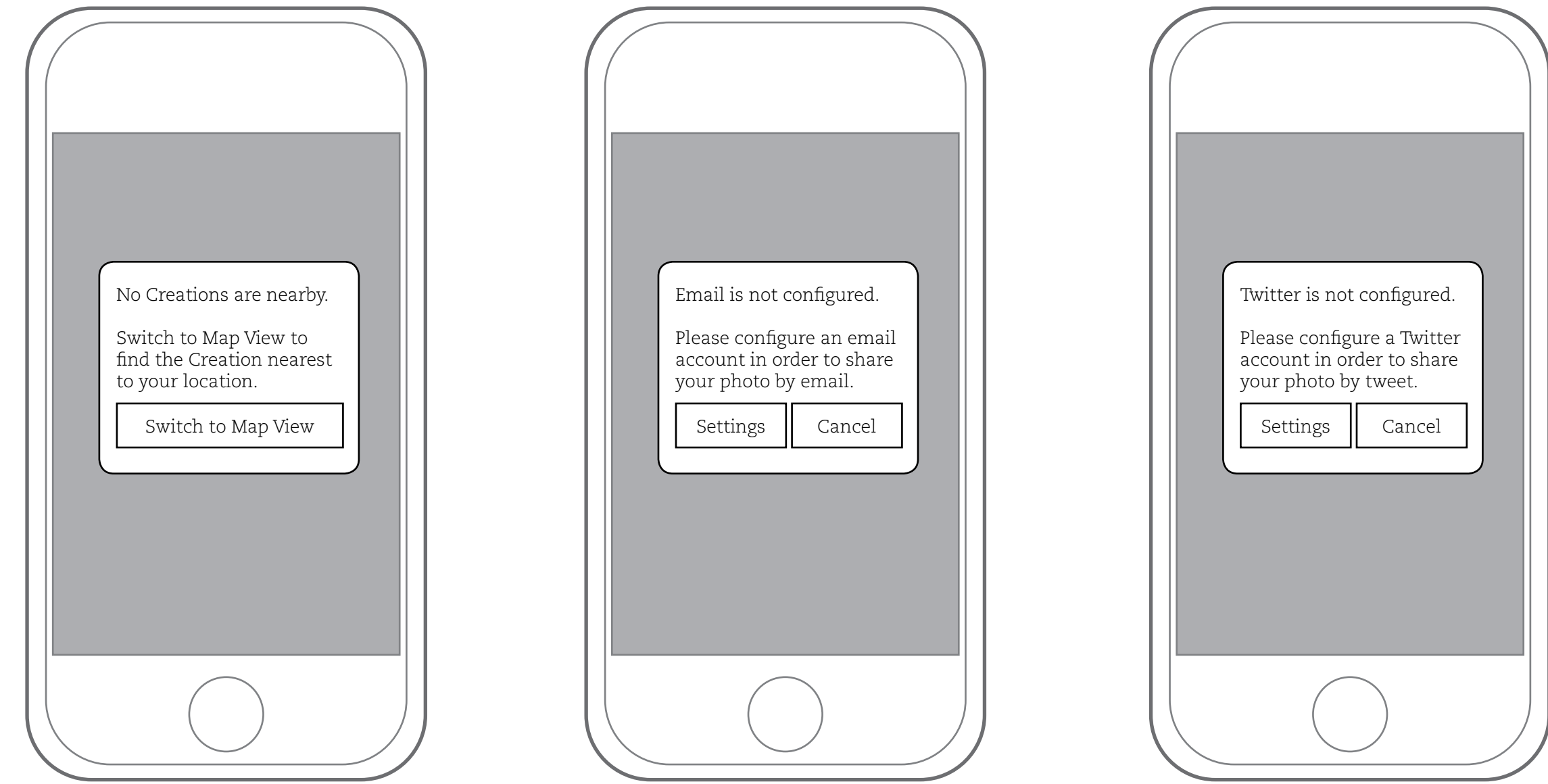

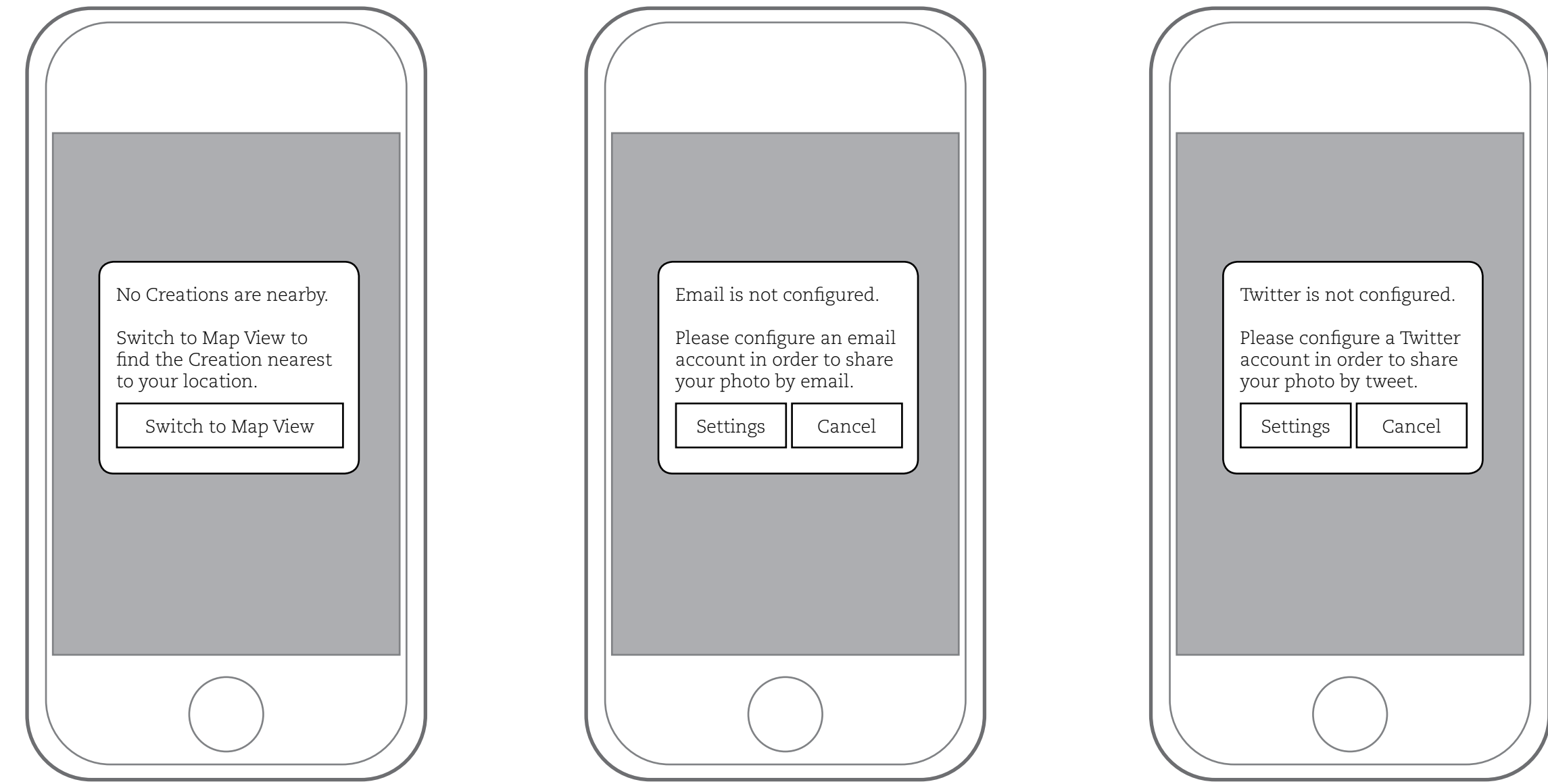

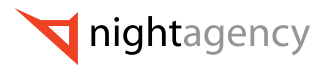

**Appendix: Application Flow 8 / 8**

#### Appendix: Application Flow

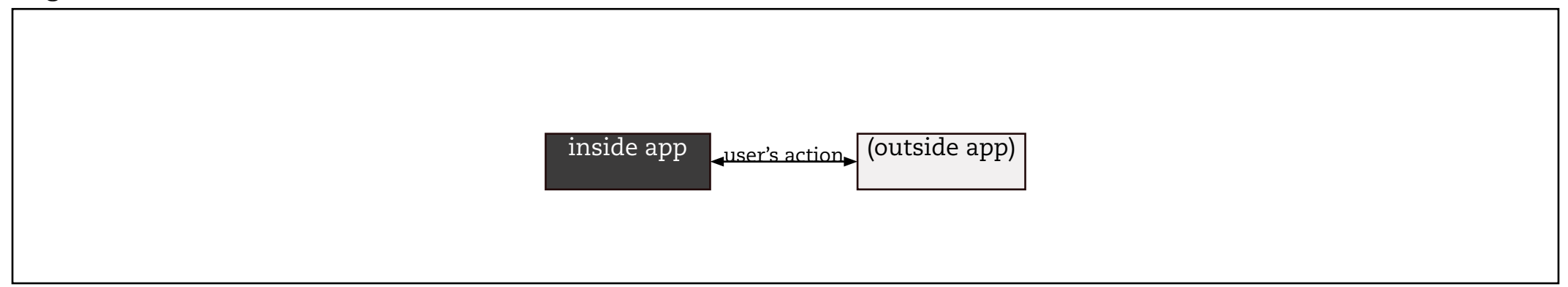

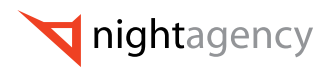

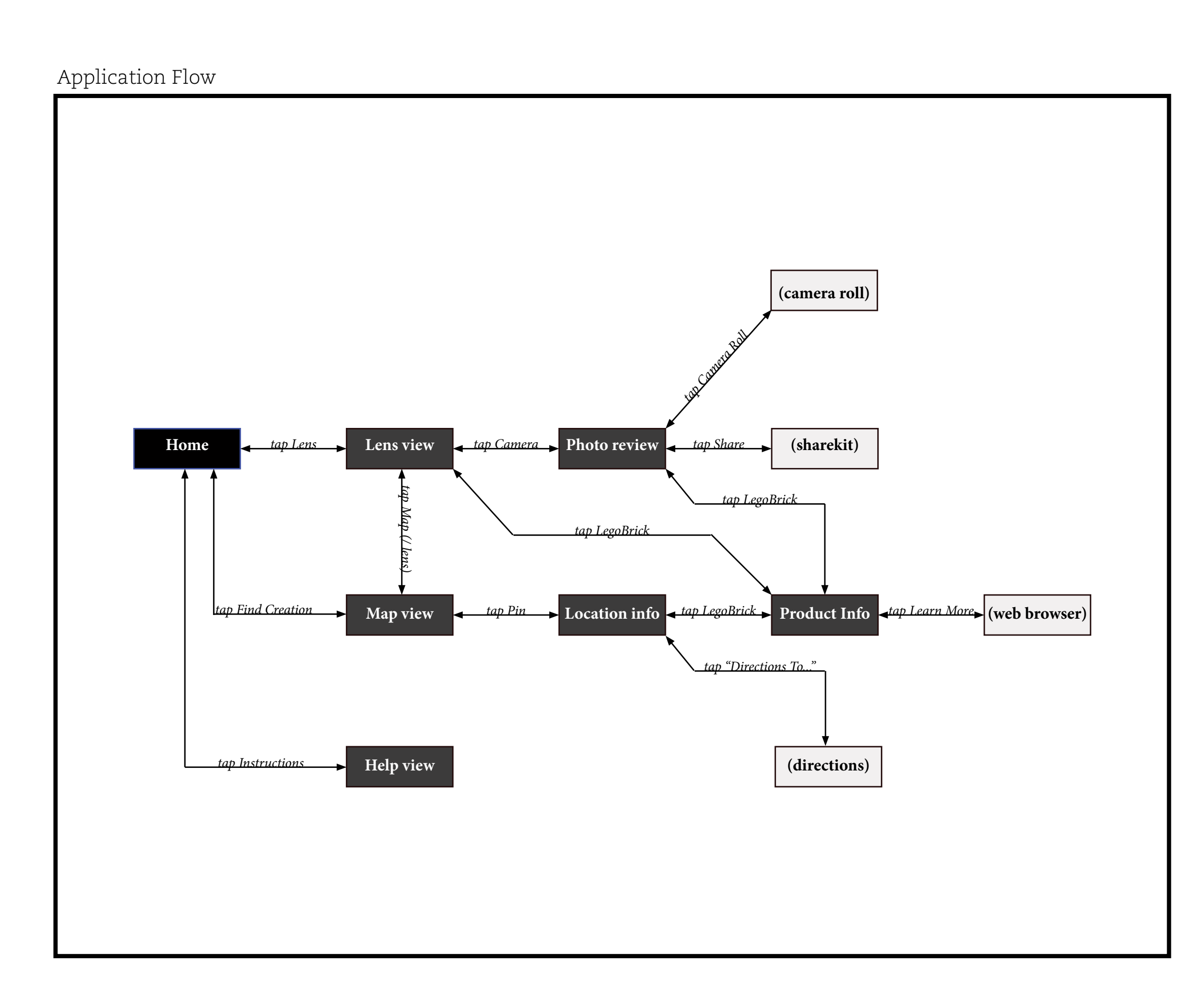